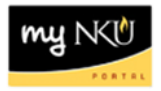

### **HR PAR Listing**

Transaction Code: ZHPA\_PARS

#### **Location(s):**

**SAP GUI**

**Purpose:** the report is designed to provide a status list of supplemental pay and/or part-time faculty personnel action requests (PARs) that have been entered into myNKU.

- 1. Log into myNKU
	- a. [https://myNKU.nku.edu/irj/portal](https://mynku.nku.edu/irj/portal)
- 2. Select SAP GUI tab.
- 3. Select either Microsoft Windows or Mac.
- 4. Access transaction code, ZHPA\_PARS.
- 5. Click Enter.

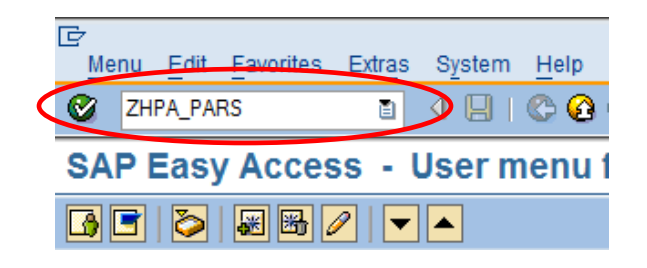

**The Process default view for this report includes both supplemental and part-time faculty PARs, and the status default is started.**

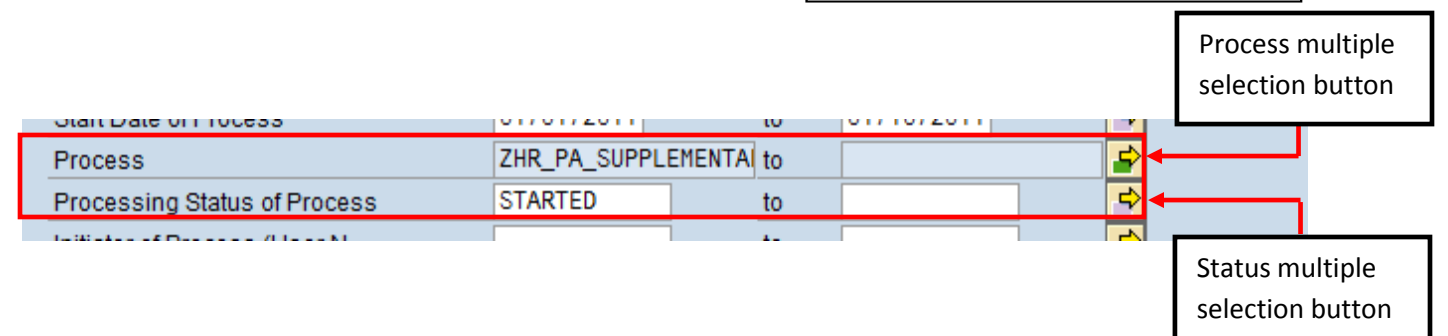

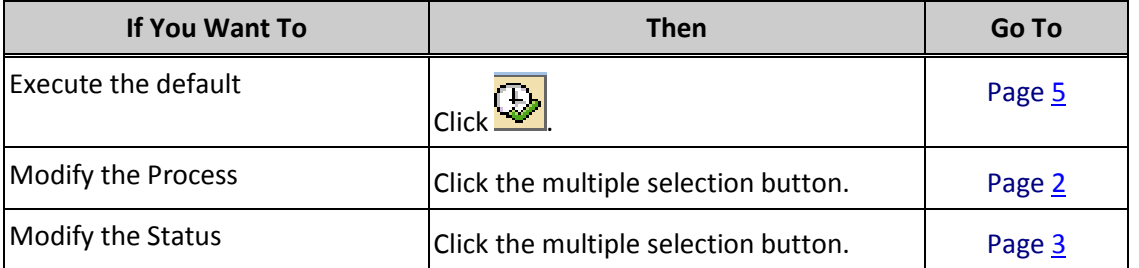

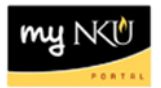

# <span id="page-1-0"></span>*Modify Process*

1. Click Get Variant.

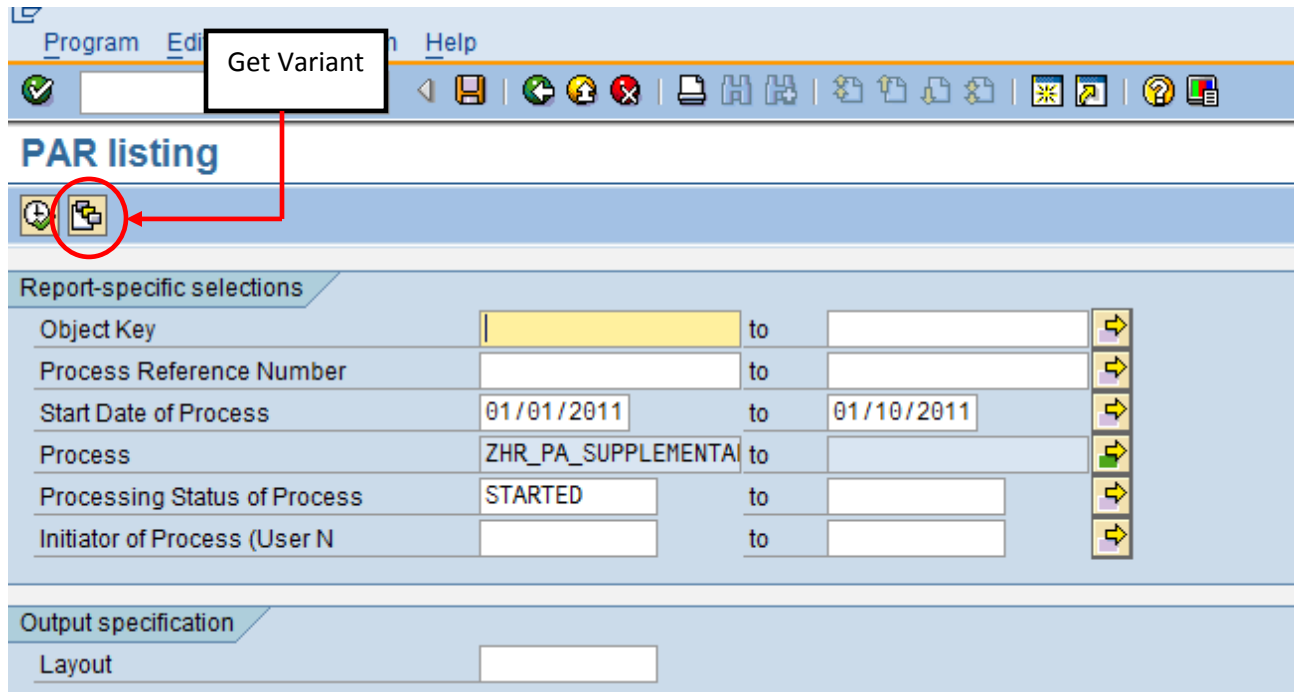

- 2. Select the Variant name.
- 3. Click Choose.

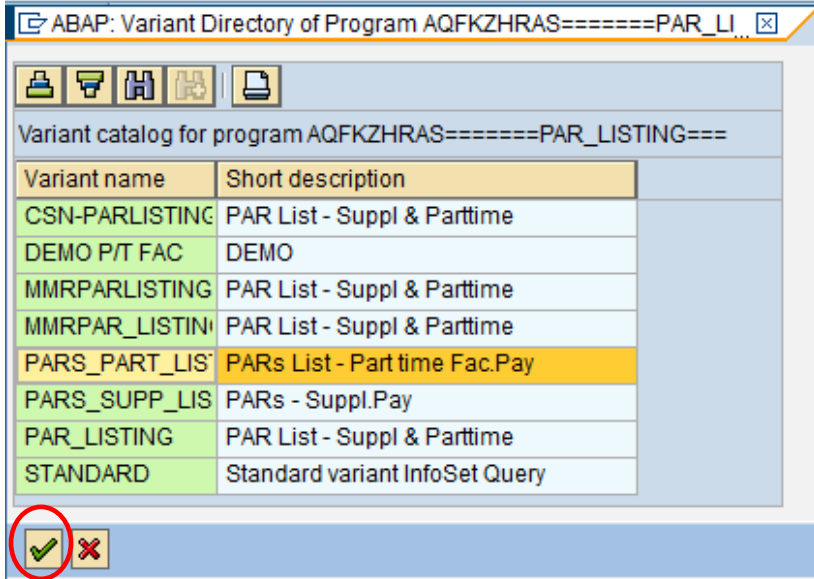

4. Continue Page [5.](#page-3-0)

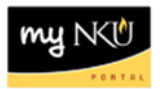

# <span id="page-2-0"></span>*Modify Status*

1. Click the multiple selection button to view additional status types.

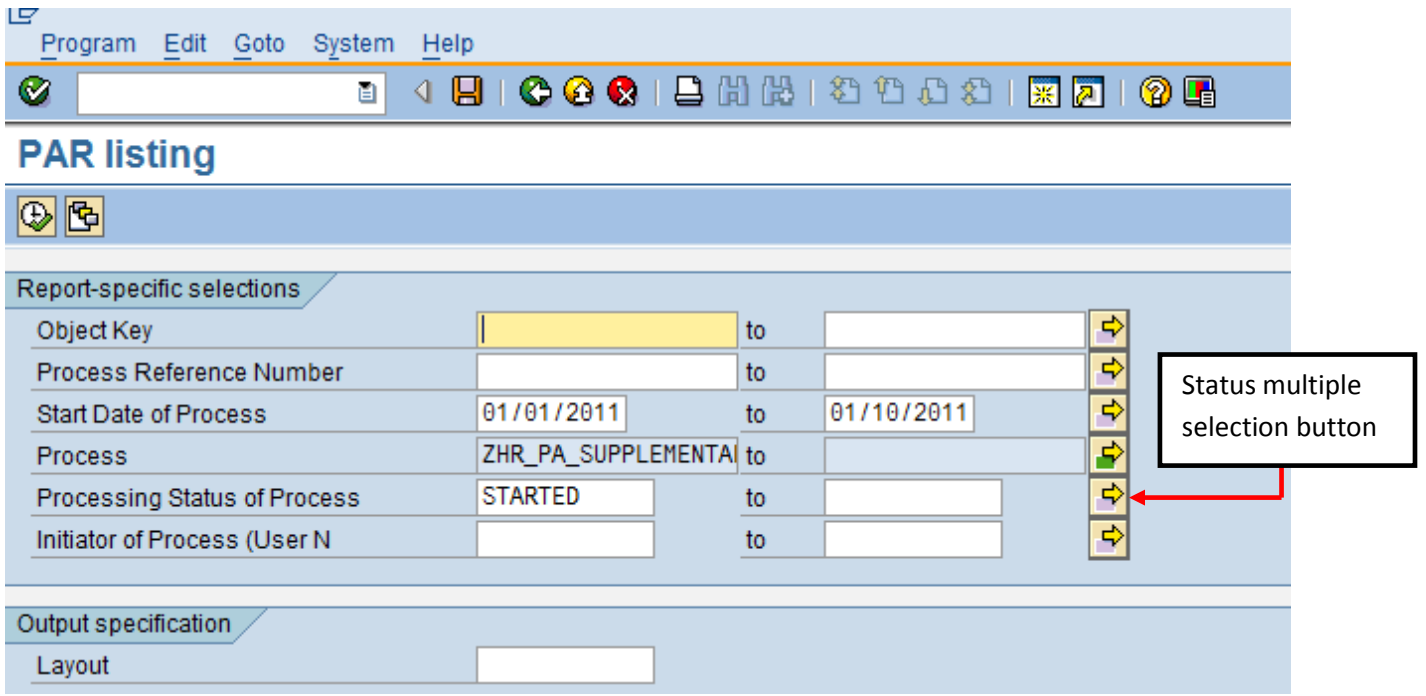

- 2. Select the Select Single Values (1) tab.
- 3. Click match code.

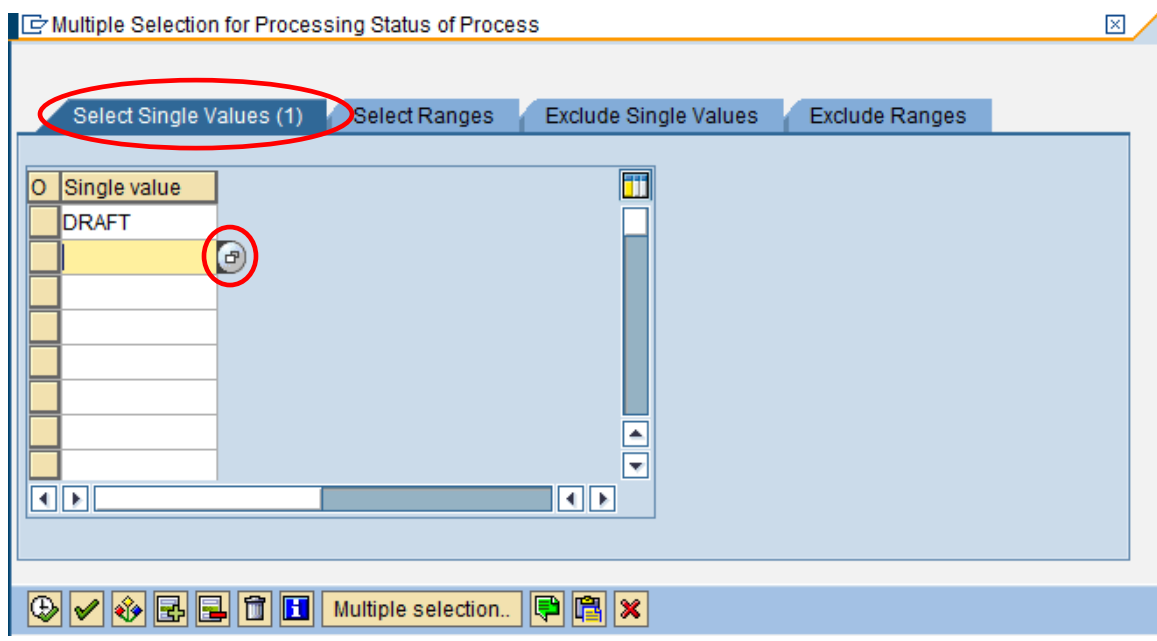

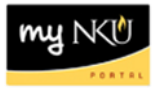

- 4. Select as many Process Status values as desired.
- 5. Click Execute.

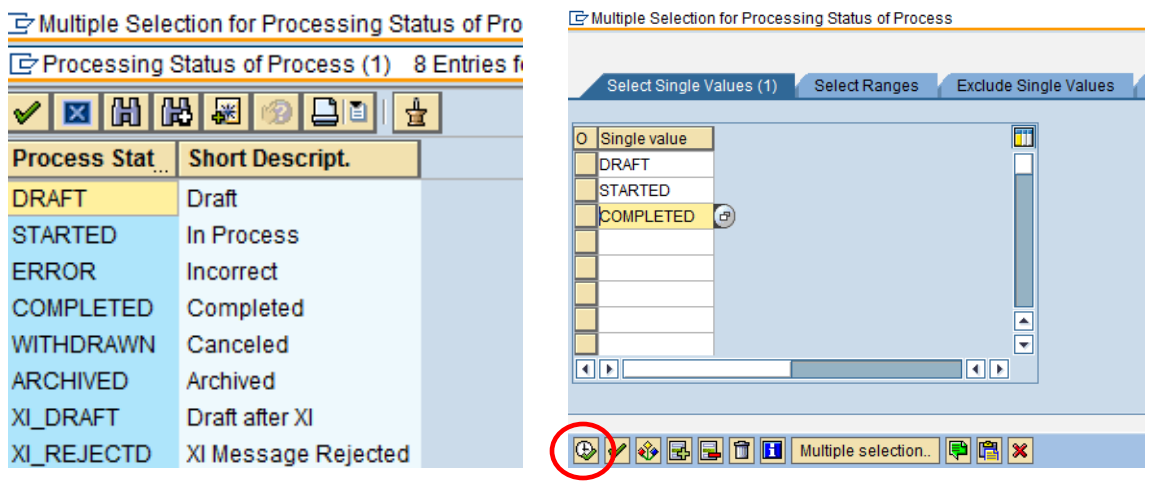

<span id="page-3-0"></span>6. Continue Page  $5$ .

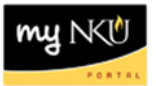

### *Execute report*

1. Click Execute.

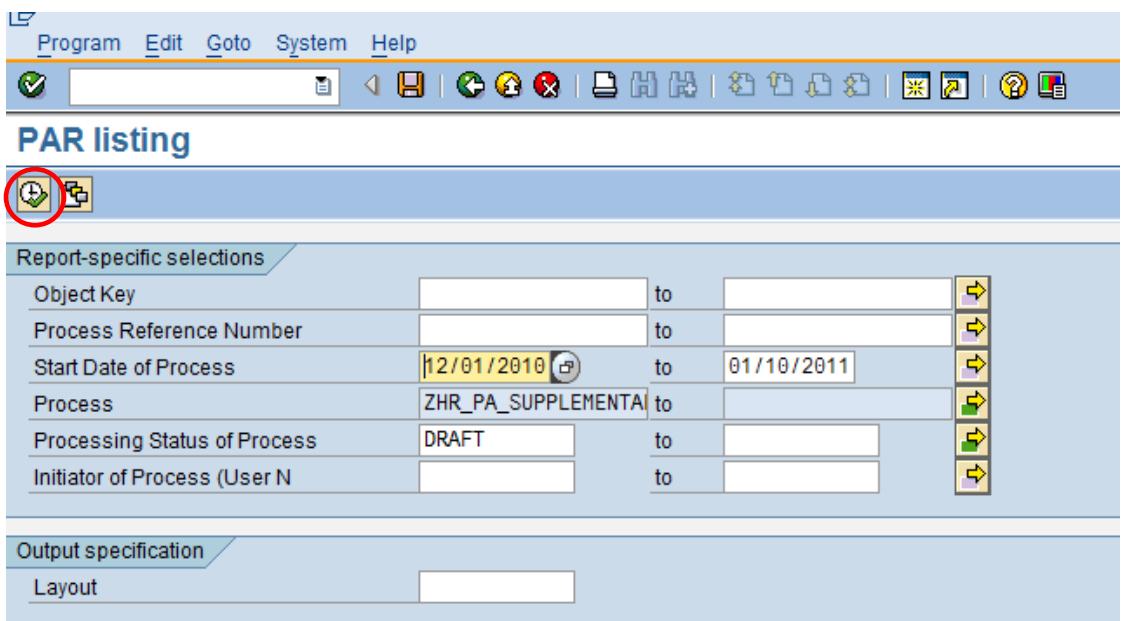

2. The selected data will display.

**Note**: For the purpose of this training document, Personnel Number has been hidden. Sort by ascending or descending by right-clicking on the desired column heading and choosing Sort in Ascending Order or Sort in Descending Order. See below.

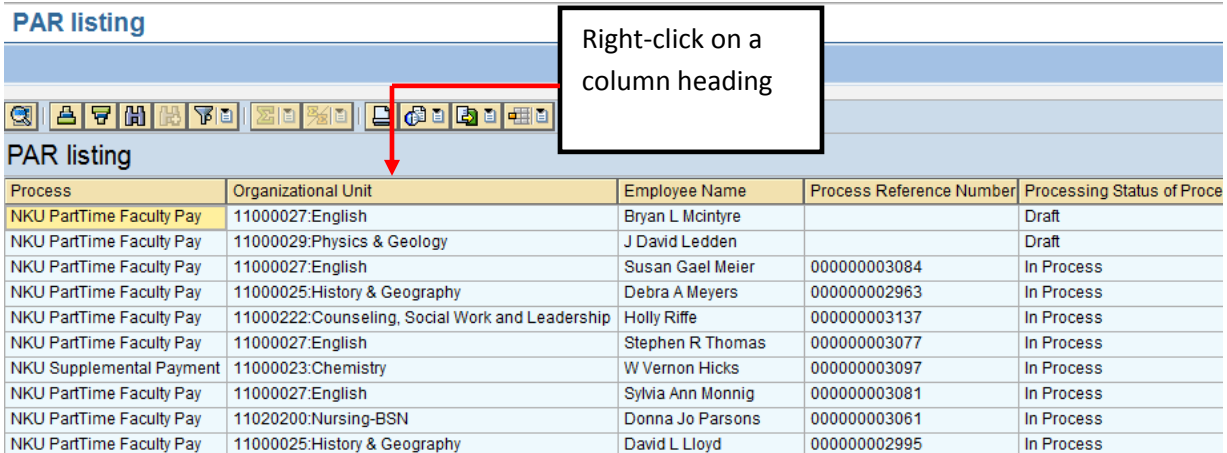

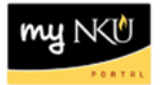

- 3. Sort or filter the report by right-clicking on a column heading.
- 4. Select either Sort in Ascending Order or Sort in Descending order.

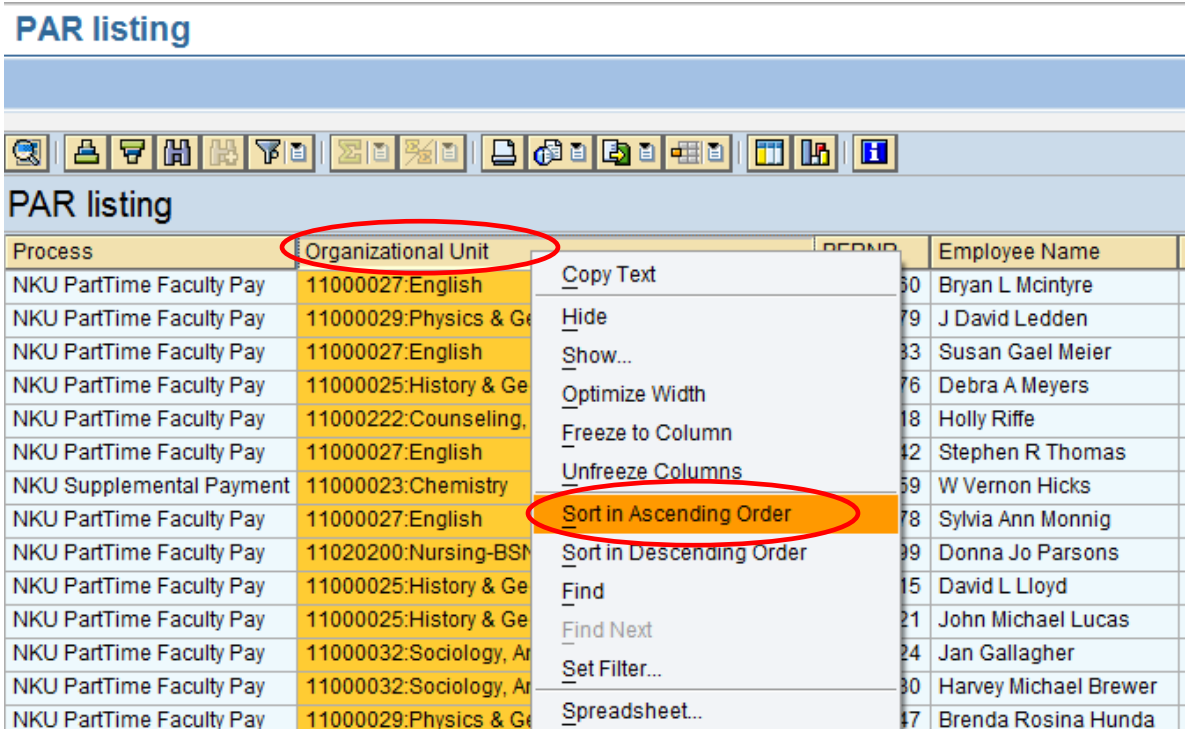

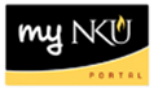

5. The formatted results will display.

**Note**: For the purpose of this training document, Personnel Number column has been hidden.

### **PAR listing**

# **g 4 7 6 6 7 1 7 1 7 1 7 1 7 1 7 1 8 1 8 1 8 1 4 1 6 6 7 8 1 8 4 8**

### **PAR listing**

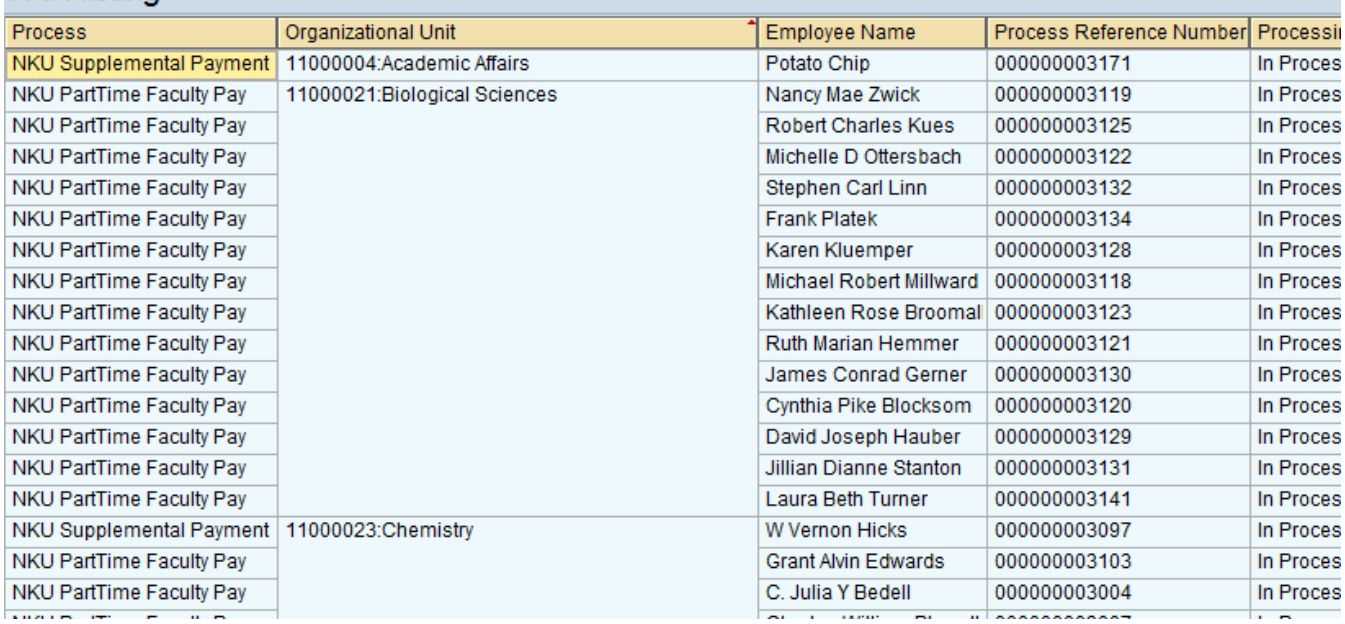

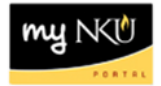

## *Export to Excel*

- 1. Click Export
- 2. Click Local File

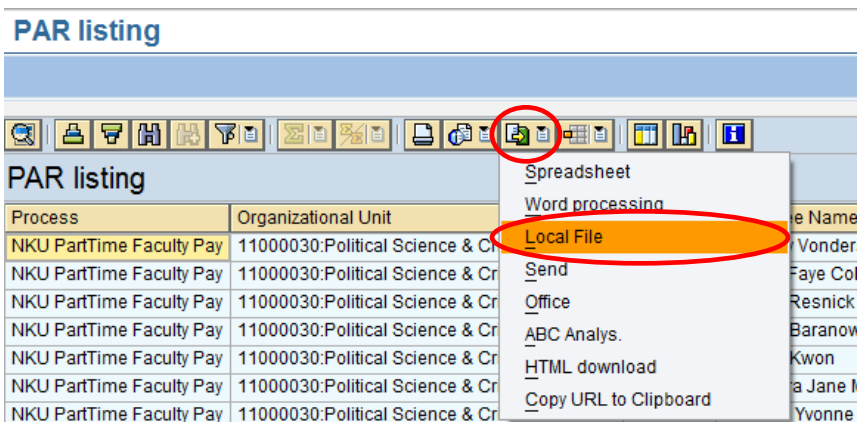

- 3. Select Spreadsheet
- 4. Click Continue

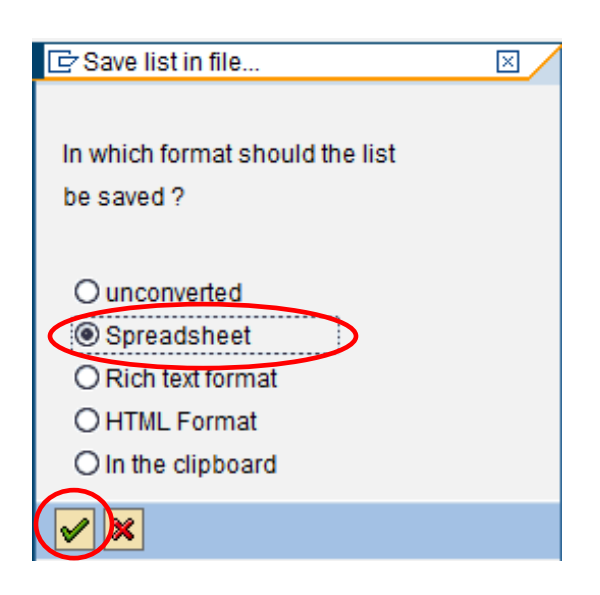

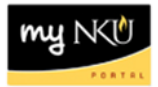

5. Click Directory Match Code button

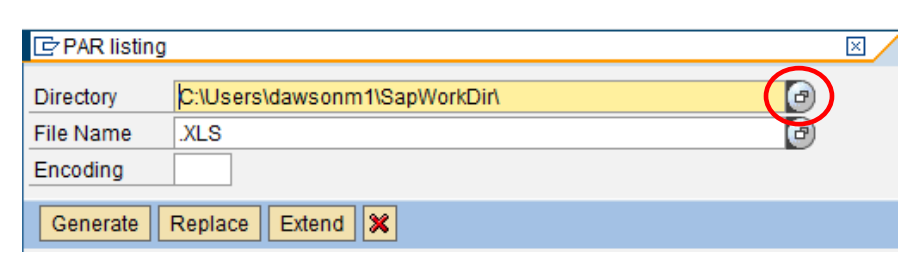

- 6. Select Save in location
- 7. Enter File name
- 8. Click Save

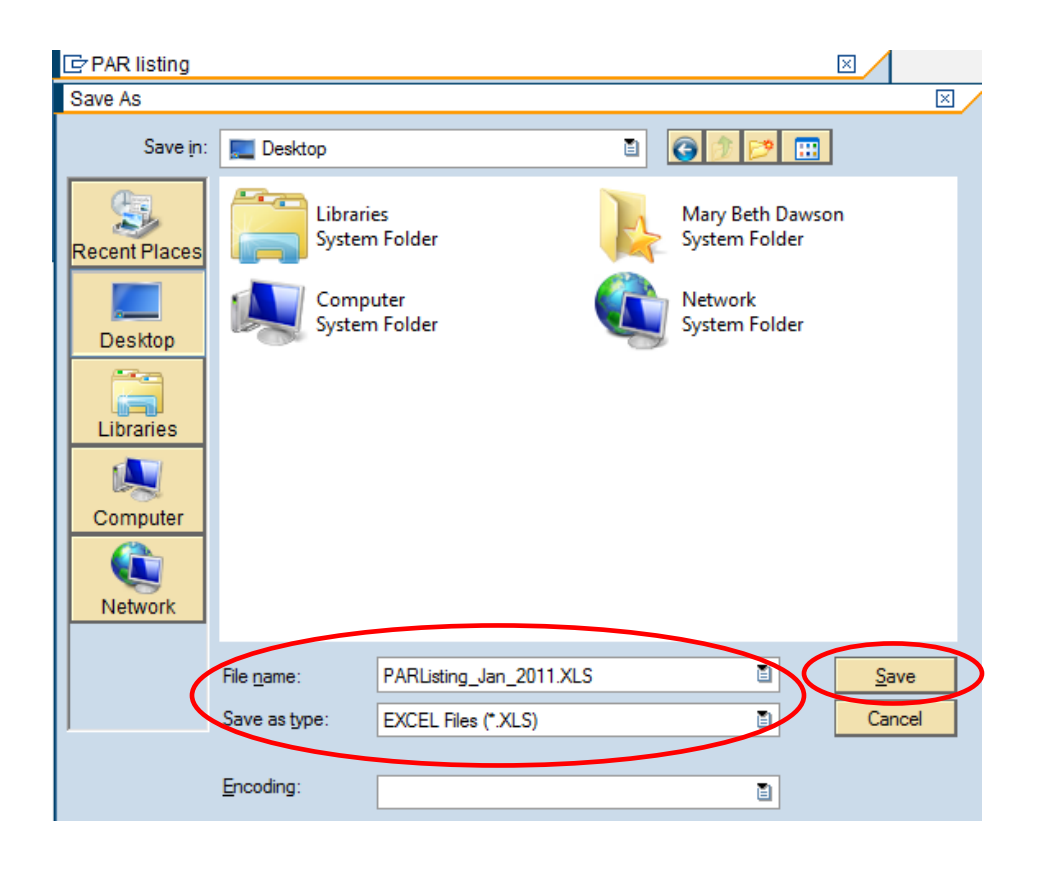

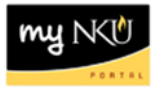

#### 9. Click Generate

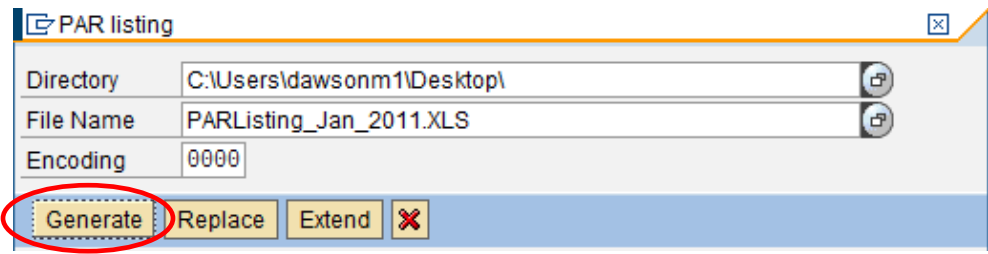

### 10. A confirmation will appear at the bottom of the screen.

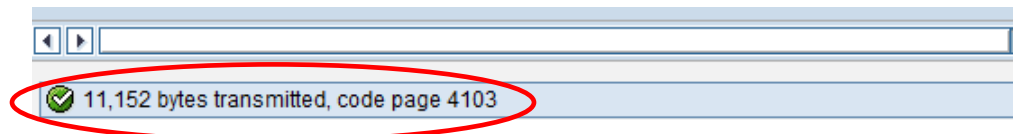